# **DAVENANT**<br>Foundation School

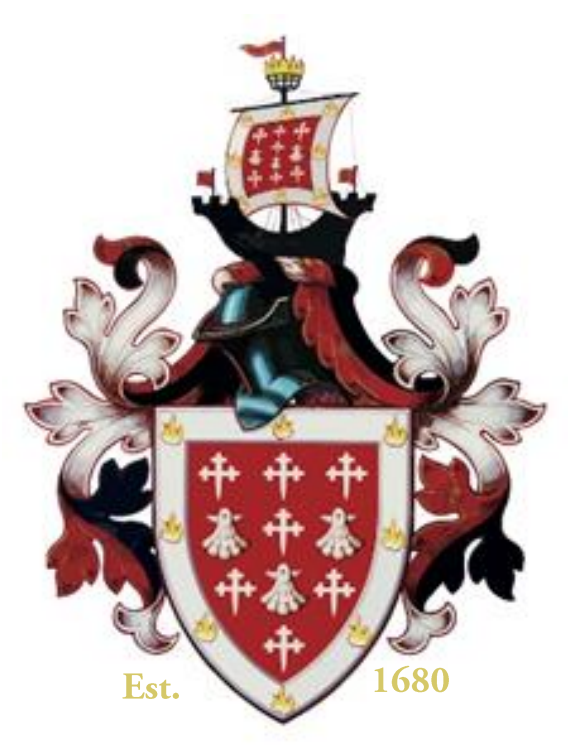

nurturing mind, body & spirit

# **Insight Guidance for Parents May 2021**

### **Insight Guidance for Parents**

**March 2021** 

Use the following QR code to either go directly to the website or download the Insight app to your mobile phone:

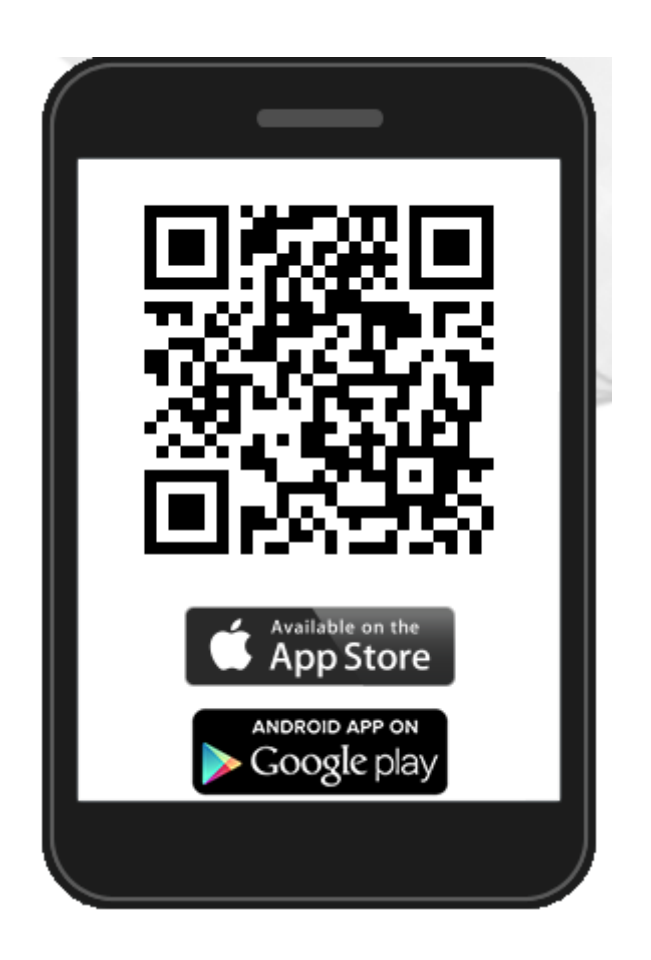

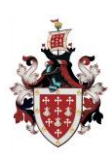

### **Insight Guidance for Parents**

**March 2021** 

#### **Logging on for the first time**

1. Go to [https://pars.Davenant.org/INSIGHT/Info.aspx,](https://pars.davenant.org/INSIGHT/Info.aspx) and you will see this screen:-

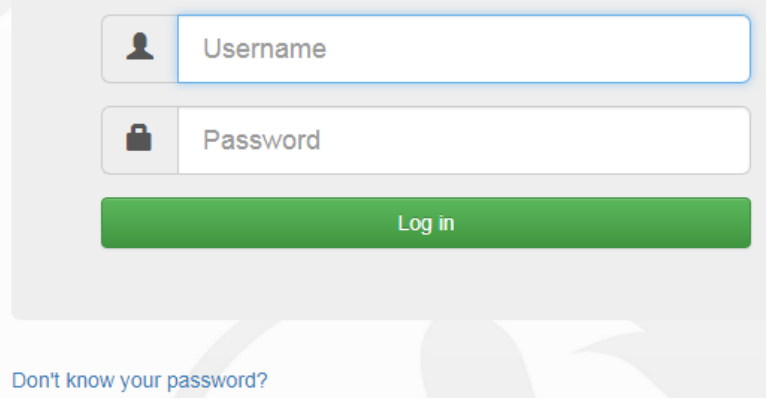

- 2. Click on the **"Don't know your password?"** link.
- 3. Enter the email address you currently use for INSIGHT. If you have never used INSIGHT, please use the email address you have provided to us as part of your contact details.

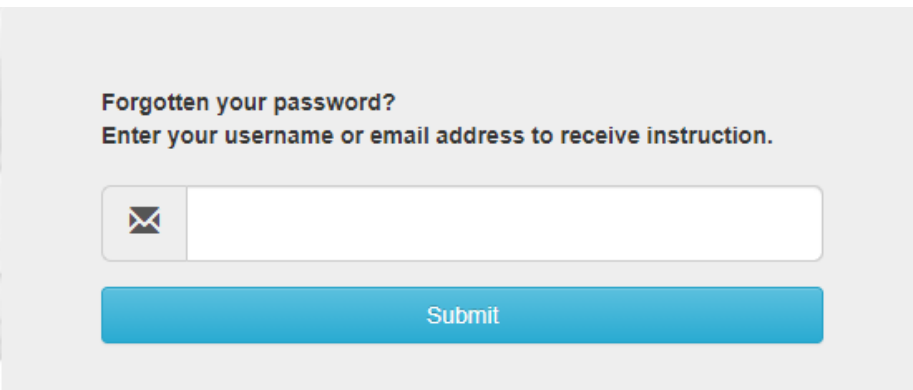

4. Click "Submit".

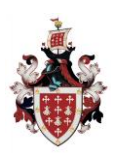

### **Insight Guidance for Parents**

**March 2021** 

5. Go to your email inbox and find the reset password email that has been sent to you from Insight. Here is an example of what it will look like:

> Please return to the site and log in using the following information: User Name: john.smith@gmail.com Password: CNDXCXU

- 5. Go back to the log-in screen and enter your email address (username) and your temporary password supplied to you by Insight.
- 6. Change your password to a secure password of your choice.

#### **Problems logging on or using Insight?**

If you experience any problems logging into your Insight account, please email [insight@davenant.org](mailto:insight@davenant.org) with your problem or query and it will be dealt with by the Insight Team.

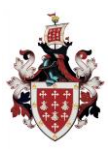

### **Insight Guidance for Parents**

**March 2021** 

### **Using the Insight app on mobile**

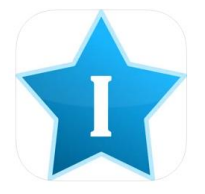

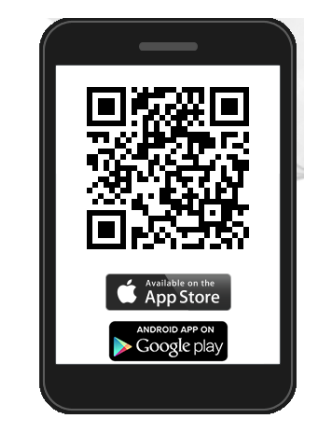

When you log into your app (using the same username and password as the desktop version), you will see this screen. To access the drop-down menu (shown below), click on the 3 lines in the top left corner of the screen:

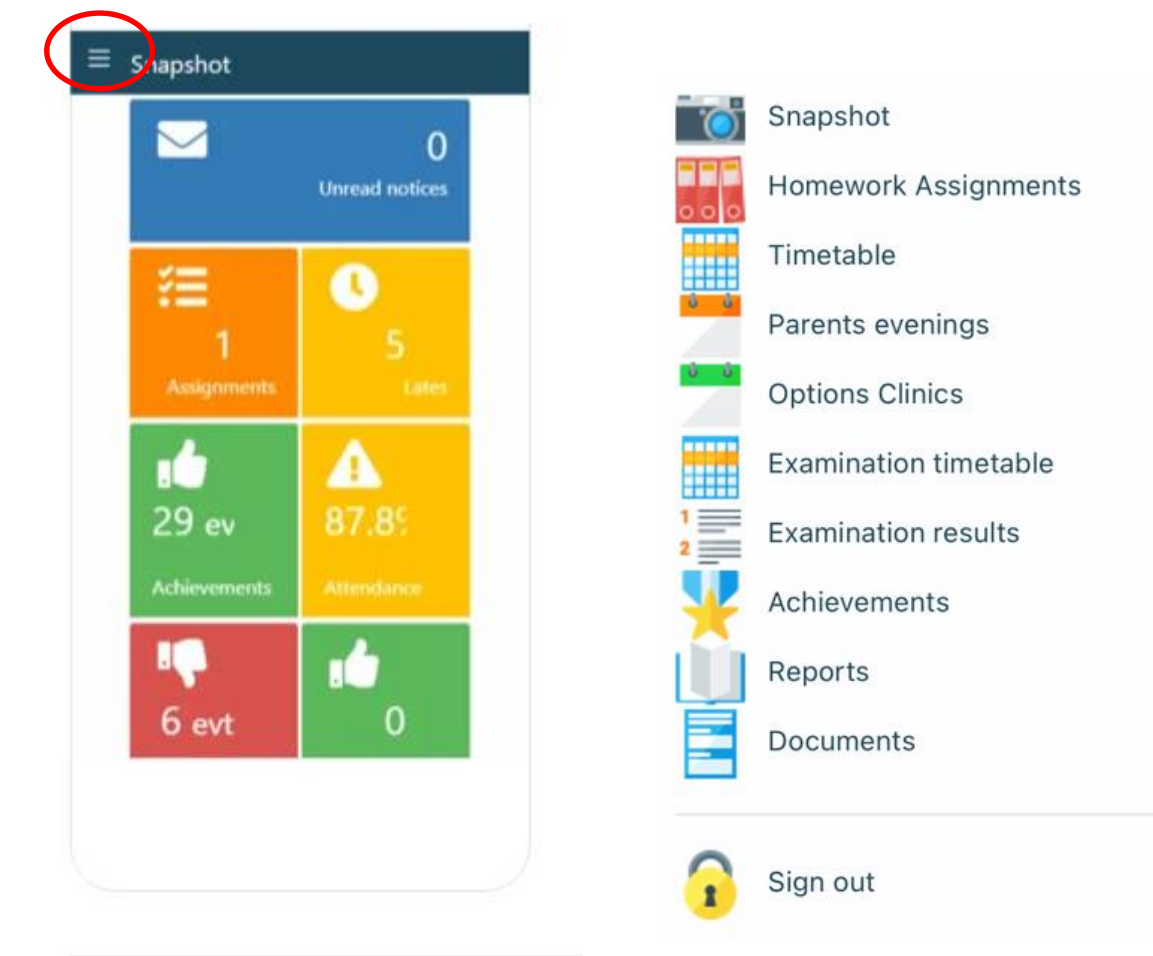

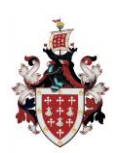

### **Insight Guidance for Parents**

**March 2021** 

### **Logging On**

Go to [https://pars.davenant.org/INSIGHT/Info.aspx a](https://pars.davenant.org/INSIGHT/Info.aspx)nd enter your username and password. Please keep this password secure and secret, as the Insight account contains personal and sometimes sensitive information about your children. Please do not let your children use your login – their school usernames and passwords will allow them to log on to their own student accounts with access to all relevant information on a read-only basis via the Insight portal.

#### **Snapshot**

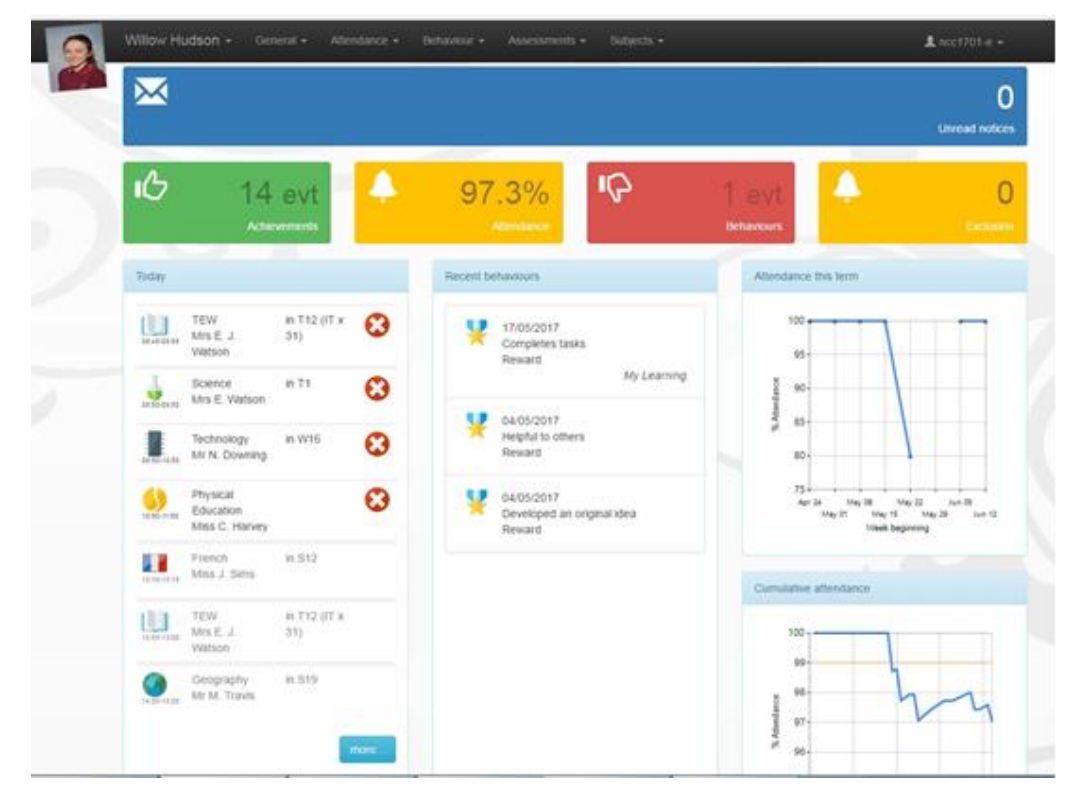

Snapshot gives an overview of your child's information. If you have more than one child at the school then you can switch between them by clicking on their photographs at the top of the screen. The menu across the top allows you to look in more detail at the information in Snapshot.

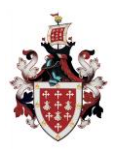

### **Insight Guidance for Parents**

**March 2021** 

#### **Personal Details**

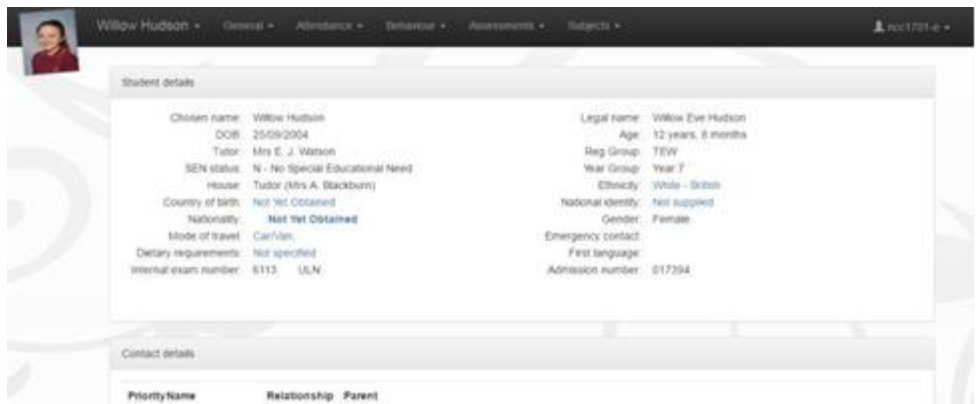

This screen allows you to update various details that the school holds for you, as follows:-

- Email address
- Telephone Numbers

If you wish to inform us of an address change, click on the email link, at the bottom of the screen:

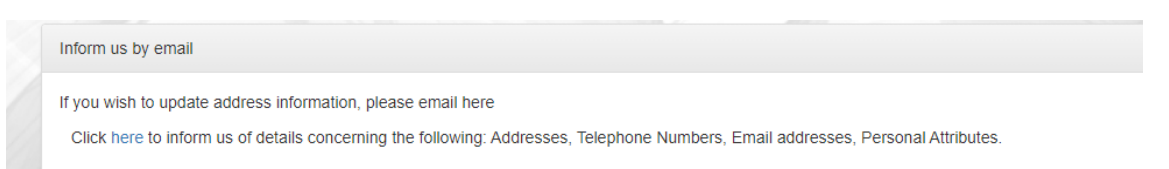

You will only see your own details here. The school's main system holds the information of any other contacts you have advised us of on your admission form.

If you need to update any of these details, please click on the links to let us know. All updates are passed on to our Data Manager who will review and make the relevant changes. If you want to add new contacts or change information for other existing contacts, please contact the school (reception@davenant.org)

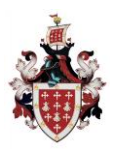

### **Insight Guidance for Parents**

**March 2021** 

#### **Timetable**

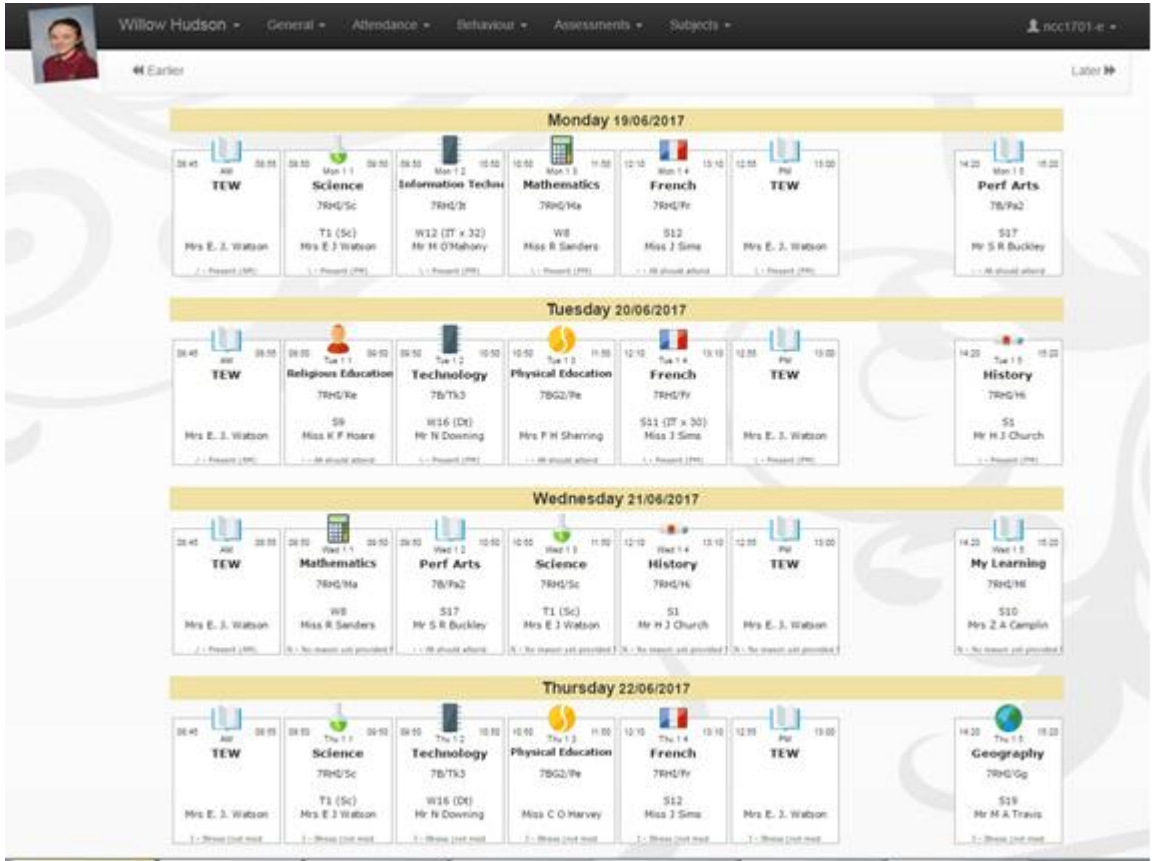

The timetable screen shows the current day and whether it is week 1 or week 2 in our two-week timetable cycle. Use the red double arrows at the top corner of each screen to look at the week ahead or week past.

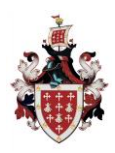

### **Insight Guidance for Parents**

**March 2021** 

#### **Homework**

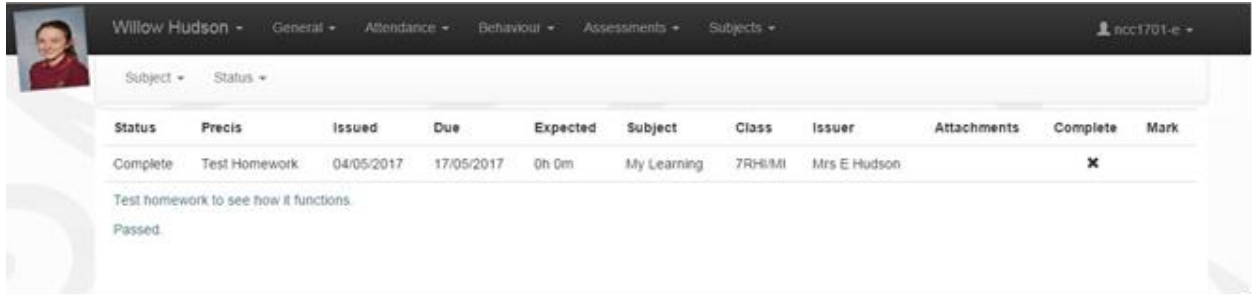

This screen shows any homework set by staff.

#### **Parents' Evening**

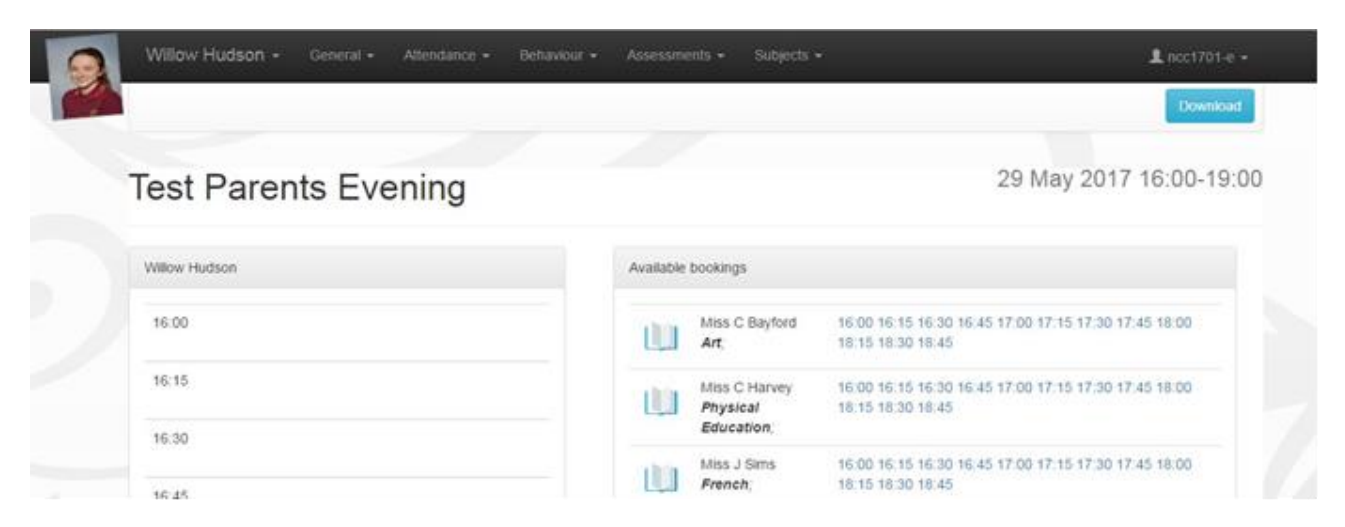

This screen allows you to view appointments for parents' evenings. This is where you make appointments and amend existing ones. Insight automatically puts a five-minute break between appointments to allow for travelling time. This helps to ensure the evening runs smoothly. You can print your appointment lists at home by clicking on the "download" icon in the parents' evening screen. You will be notified by email when bookings are open to parents.

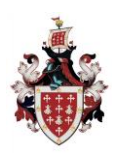

### **Insight Guidance for Parents**

**March 2021** 

#### **Progress Checks**

This tab allows access to all Progress Checks . You can print or save any of these reports to your home computer using the icons. You will be informed by email when a new progress check is uploaded to Insight.

#### **Options**

Within the options offer screen, you can make your choices by clicking the icon next to the subject you want to opt for. Navigate between different options using the tabs at the top. Your options are automatically saved. Options Offer only appears in menus when there is an options process live.

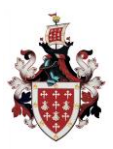